## 2020

Владивостокский государственный университет экономики и сервиса

Корпоративная информационная среда

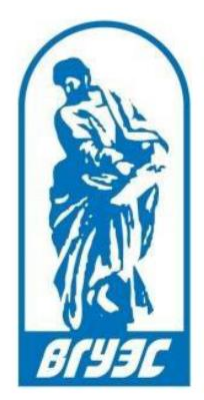

## РУКОВОДСТВО ПОЛЬЗОВАТЕЛЯ

- [Система электронного
- документооборота. Модуль «Курсовое
- и дипломное проектирование».
- **Формирование приказа на**
- **преддипломную практику**.]

Для формирования в системе электронного документооборота (СУЭД) приказа на преддипломную практику, необходимо нажать кнопку «Создать» (Рис. 1).

|                |             |                       | Документооборот ВГУЭС<br>Выбрать раздел<br>Найти<br>Найти<br>Создать |                        |                                                                                            |                                                                          |                |                |
|----------------|-------------|-----------------------|----------------------------------------------------------------------|------------------------|--------------------------------------------------------------------------------------------|--------------------------------------------------------------------------|----------------|----------------|
|                |             |                       |                                                                      |                        | В начало / Курсовое и дипломное проектирование / Практика: Карточка формирования приказа / | Bce *                                                                    |                |                |
|                | № Дата      | название ПИО          | <b>Kypc</b>                                                          | <b>Направление</b>     | Профиль                                                                                    | Форма обучения                                                           | Учебный<br>год | Тип<br>приказа |
|                | Выберите пе | название              | ٠                                                                    |                        | Ξ<br>$\overline{\phantom{a}}$                                                              |                                                                          | ٠              |                |
| $\mathbf{1}$   | 09:40:00    | 2020-02-26 2146655674 | $2 -$ Kypc                                                           | 37.03.01 Психология    | Психология                                                                                 | Заочная форма обучения                                                   | 2019/2020      | Практика       |
| $\overline{2}$ | 09:39:00    | 2020-02-26 2146662452 | $2 -$ Kypc                                                           | 37.03.01 Психология    | Психология                                                                                 | Заочная форма обучения                                                   | 2019/2020      | Практика       |
| 3              | 15:09:00    | 2020-02-25 2146680959 | $2 - KVDC$                                                           | 40.03.01 Юриспруденция | Юриспруденция                                                                              | очно-заочной формы обучения с<br>применением дистанционной<br>технологии | 2019/2020      | Практика       |
| $\overline{a}$ | 15:01:00    | 2020-02-25 2146680946 | $2 -$ курс                                                           | 40.03.01 Юриспруденция | Юриспруденция                                                                              | очно-заочной формы обучения с<br>применением дистанционной<br>технологии | 2019/2020      | Практика       |
| 5              | 14:50:00    | 2020-02-25 2146680938 | $3 -$ Kypc                                                           | 40.03.01 Юриспруденция | Юриспруденция                                                                              | очно-заочной формы обучения с<br>применением дистанционной<br>технологии | 2019/2020      | Практика       |

Рис. 1 Создание документа

В открывшемся окне нужно выбрать Проект – «Курсовое и дипломное проектирование», Документ – «ВКР: карточка формирования тем» (Рис. 2).

| Выберите модуль или вид документа                                             |  |  |  |  |  |  |
|-------------------------------------------------------------------------------|--|--|--|--|--|--|
| Доп. образование                                                              |  |  |  |  |  |  |
| Приказы по дополнительному образованию                                        |  |  |  |  |  |  |
| ИПК внешних пользователей                                                     |  |  |  |  |  |  |
| ИПК внешнего пользователя                                                     |  |  |  |  |  |  |
| Контроль поручений                                                            |  |  |  |  |  |  |
| Комментарии                                                                   |  |  |  |  |  |  |
| Отчет на поручение                                                            |  |  |  |  |  |  |
| Поручения                                                                     |  |  |  |  |  |  |
| Поручения ректора                                                             |  |  |  |  |  |  |
| Курсовое и дипломное проектирование                                           |  |  |  |  |  |  |
| ВКР: Карточка выбора тематики ВКР и руководителя студентом                    |  |  |  |  |  |  |
| ВКР: карточка итоговой темы ВКР                                               |  |  |  |  |  |  |
| ВКР: Карточка предложение студентом собственной темы ВКР и выбор руководителя |  |  |  |  |  |  |
| ВКР: Карточка формирования приказа                                            |  |  |  |  |  |  |
| ВКР: Карточка формирования тем                                                |  |  |  |  |  |  |
| ВКР: результаты выполнения диплома                                            |  |  |  |  |  |  |

Рис. 2 Выбор документа

Далее откроется документ «Карточка формирования тем ВКР» (Рис. 3).

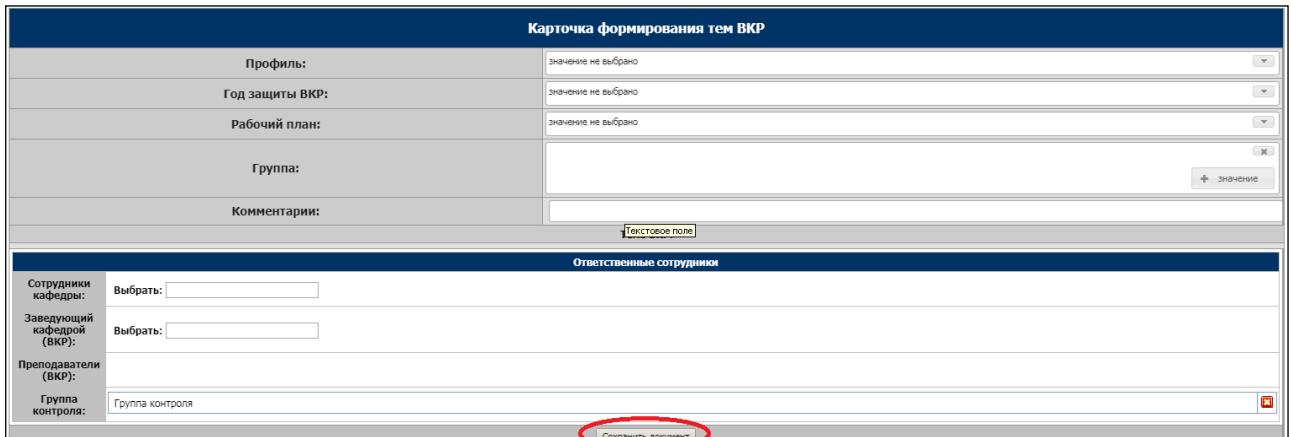

Рис. 3 Карточка формирования тем ВКР

В открывшемся документе необходимо заполнить поля:

- **Профиль** – необходимо выбрать соответствующий профиль, по которому будет

формироваться приказ;

- **Год защиты ВКР** – соответствующий год;

- **Рабочие план** – необходимо выбрать рабочий план, по которому будет формироваться приказ;

- **Группа**  выбрать соответствующую группу;
- **Комментарии**  написать, если необходимо.

В разделе «Ответственные сотрудники» выбрать:

- **Заведующий кафедрой** – выбрать заведующего кафедрой;

- **Сотрудник кафедры** – выбрать фамилию сотрудника, ответственного за формирование

приказов по практике;

- **Группа контроля** – стоит по умолчанию.

Как только все поля будут заполнены, нажмите кнопку «Сохранить документ» (Рис.3).

После сохранения в правой части документа появятся кнопки действий «Добавить преподавателей» и «Отправить на составление тем» (Рис.4). Сначала нужно нажать на кнопку «Добавить преподавателей», чтобы в разделе «Ответственные сотрудники» заполнилось поле «Преподаватели».

Перед тем как начать заполнять раздел «Тема ВКР», нужно нажать на кнопку «Отправить на составление темы» (Рис. 4). После этого этот документ станет доступен для просмотра выбранным преподавателем кафедры.

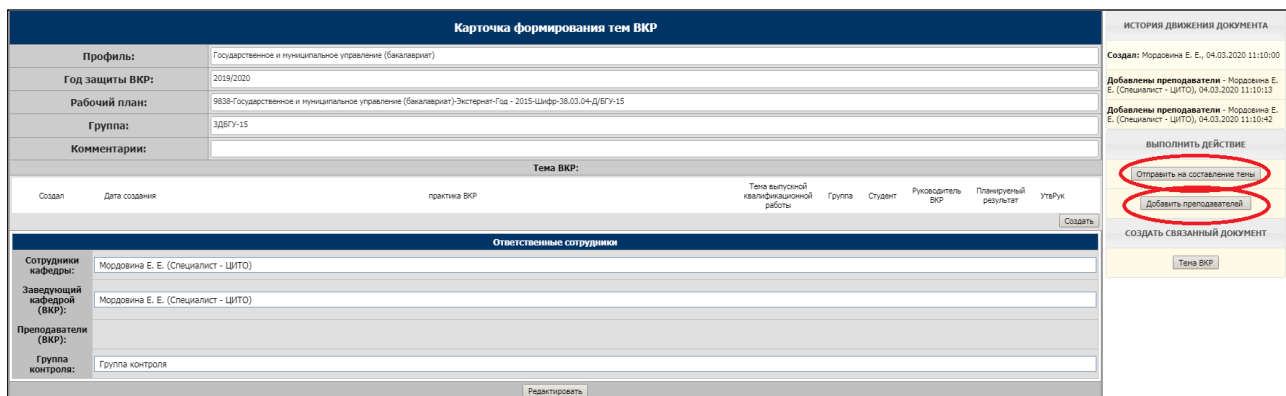

Рис. 4 Кнопки выполнения действий

Для того, чтобы начать заполнять темы ВКР, в карточке закрепления тем ВКР по рабочему плану необходимо нажать на кнопку «Создать» в разделе «Тема ВКР» (Рис. 5).

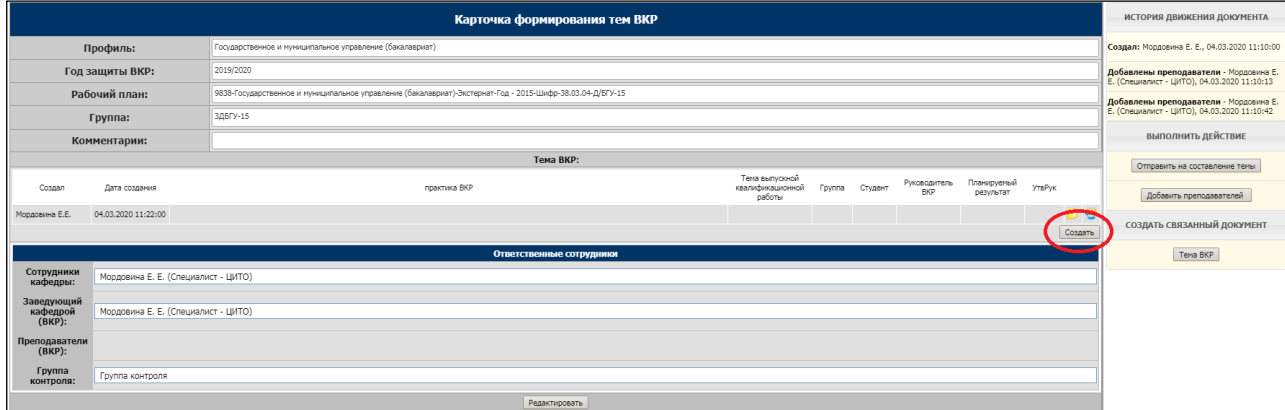

Рис. 5 «Открытие карточки формирования итоговой темы ВКР»

После этого откроется документ «Карточка формирования итоговой темы ВКР» (Рис. 6).

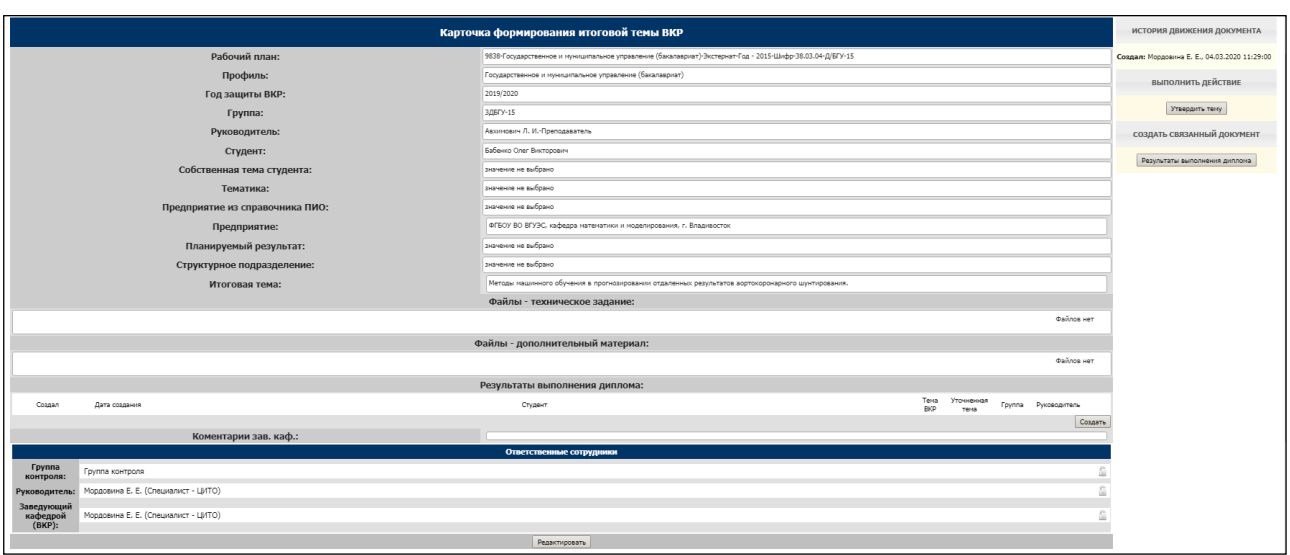

Рис. 6 «Карточка формирования итоговый темы ВКР»

В документе нужно заполнить следующие поля:

- **Рабочий план**  выбрать из выпадающего списка;
- **Профиль**  соответствующий профиль;
- **Год защиты ВКР**  нужно выбрать из списка год;
- **Группа**  выбрать из справочника;
- **Руководитель**  нужно выбрать руководителя из тех, что были добавлены в предыдущем

документе;

- **Студент**  нужно выбрать студента из списка;
- **Предприятие**  текстовое поле, предприятие внести вручную;
- **Итоговая тема**  текстовое поле, итоговую тему внести вручную;
- **Комментарии**  написать, если необходимо.

В разделе «Ответственные сотрудники», выбрать группу контроля, выбрать фамилию заведующего кафедрой. Заполнив все поля, необходимо нажать на кнопку «Сохранить документ».

Как только сохранится документ, то справа появится кнопка «Утвердить тему» (Рис. 7)

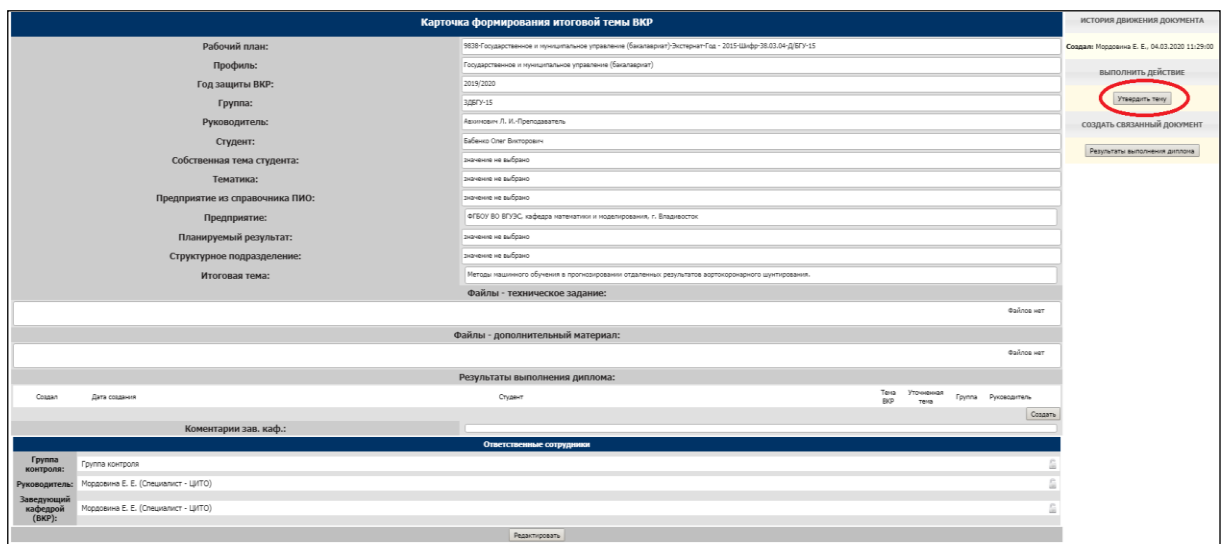

Рис. 7 «Заполненная и сохраненная карточка формирования итоговой темы ВКР»

После создания и утверждения карточки формирования итоговой темы ВКР, можно перейти обратно к карточке формирования тем ВКР, не закрывая карточку связки. Для этого нужно нажать на кнопку «Перейти» вверху карточки в разделе «Документ основание» (Рис. 8).

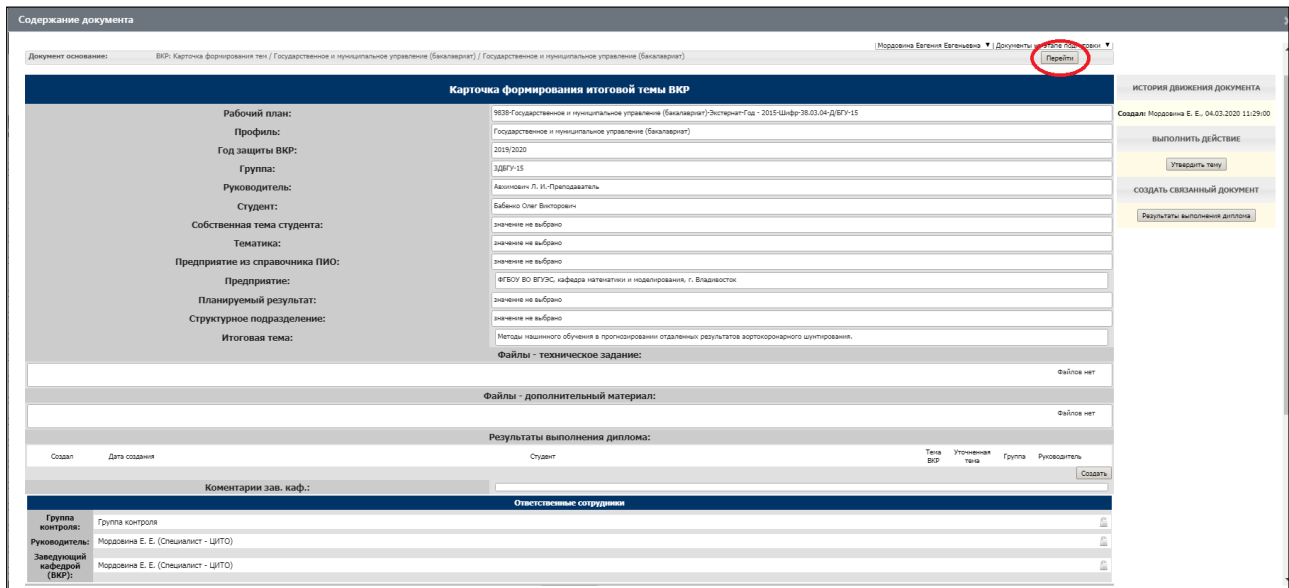

Рис. 8 «Кнопка перехода к карточке формирования тем ВКР»

В карточке формирования тем ВКР можно увидеть созданную карточку связки в разделе «Тема ВКР» (Рис. 9).

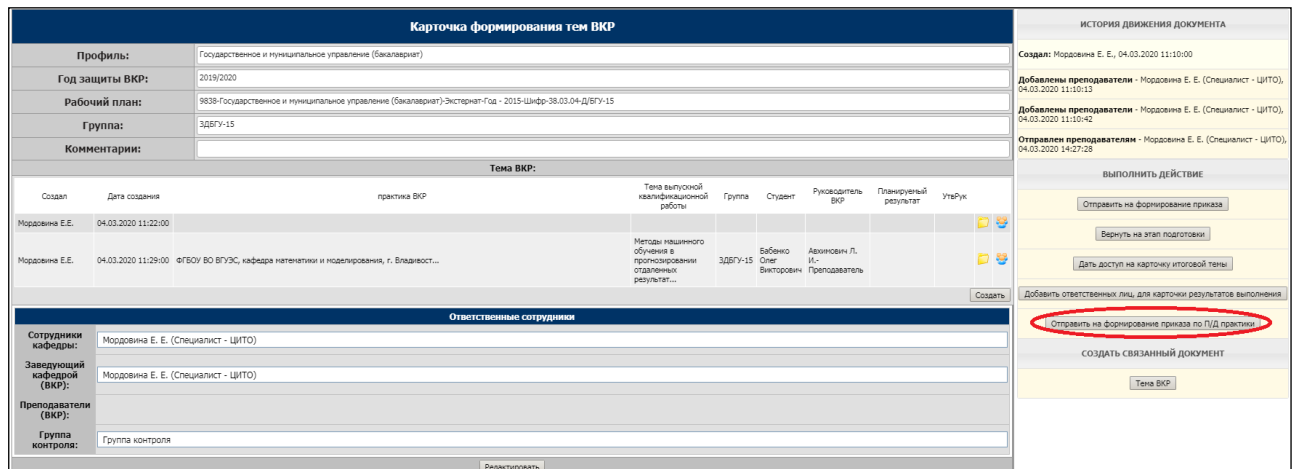

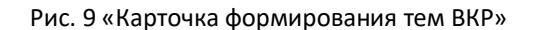

После того, как за всеми студентами будут закреплены темы ВКР, а их названия отобразятся в поле «Тема выпускной квалификационной работы», можно формировать «Приказ на преддипломную практику». Для этого нужно в карточке формирования тем ВКР нажать на кнопку «Отправить на формирование по П/Д практике» (Рис.9).

Сформированную карточку приказа по преддипломной практике можно найти в модуле «Курсовое и дипломное проектирование», вид документа «Практика: карточка формирования приказа» (Рис. 10).

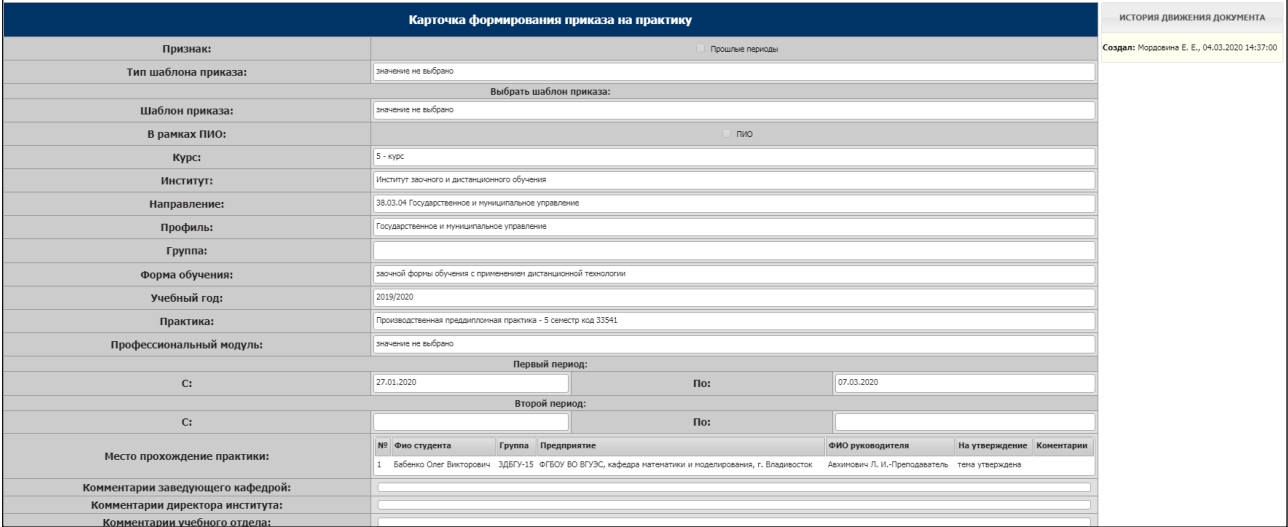

Рис. 10 «Сформированная карточка приказа на преддипломную практику»

Для заполнения карточки приказа на преддипломную практику нужно нажать кнопку «Редактировать» и выбрать из выпадающего списка шаблон приказа, курс, институт, направление, профиль, группу, форму обучения, учебный год, название практики и выбрать период прохождения практики (если есть необходимость, заполнить второй период).

После заполнения приказа, его нужно сохранить и отправить на согласование заведующему кафедрой, нажав на кнопку «Передать приказ зав. кафедрой»

После утверждения проекта приказа **заведующим кафедрой** приказ должен утвердить **директор института, учебный отдел, администратор студенческого офиса**, **старт карьера.** Как только приказ будет утвержден ответственными лицами, его можно будет отправить в общий отдел, используя кнопку «Отправить в общий отдел».

Далее приказ нужно распечатать, используя кнопки для печати приказа и отнести на подпись ответственному проректору.